## **Come accedere alla nuova cassetta di posta elettronica**

Per accedere alla nuova cassetta di posta diocesana occorre come prima cosa avviare uno dei browser presenti sul proprio personal computer: es. Google Chrome, Firefox o Microsoft Edge:

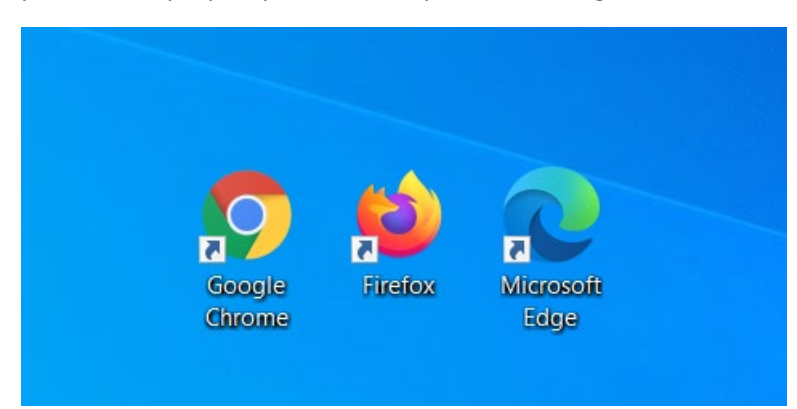

Successivamente, nella barra in alto degli indirizzi occorre digitare **outlook.office.com:**

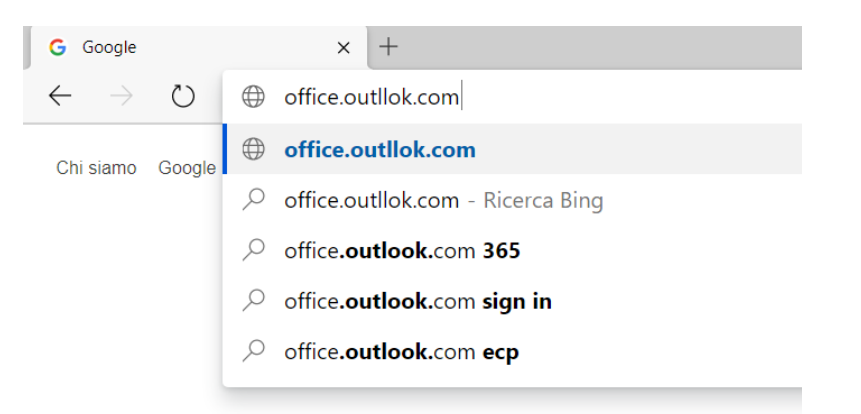

Una volta caricata correttamente la pagina, occorre inserire nella finestra di login l'indirizzo email che è stato assegnato dallo Sportello Informatico (i nuovi indirizzi email hanno solitamente un formato simile al seguente: [parr.xxxx@diocesi.to.it\)](mailto:parr.xxxx@diocesi.to.it)

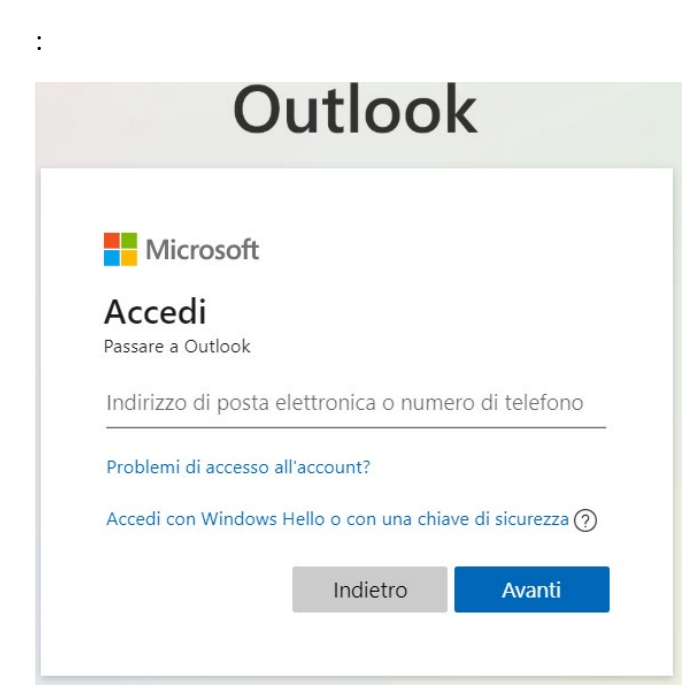

Dopo aver digitato l'indirizzo occorre fare click su AVANTI:

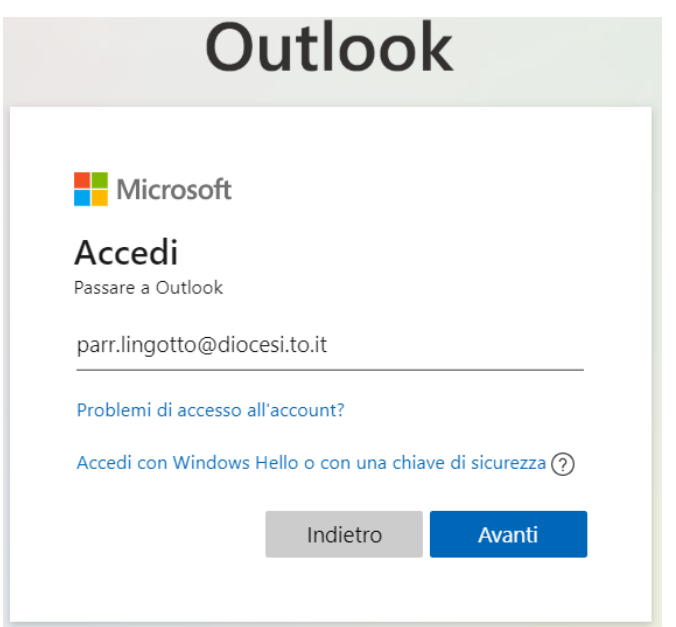

Nella nuova finestra che si apre occorre inserire la password che è stata fornita sempre dallo Sportello Informatico. In questa operazione occorre **fare attenzione alla eventuale presenza di maiuscole e minuscole nella password** stessa. Alcuni browser (come indicato in figura dalla freccia rossa) permettono di verificare immediatamente l'esattezza di quanto scritto e visualizzare – al posto dei pallini – la password digitata.

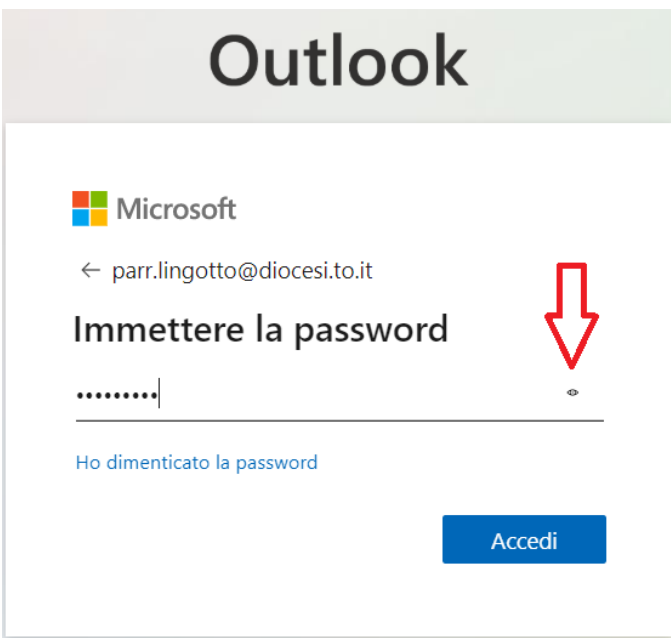

Dopo aver selezionato ACCEDI sarà possibile usare la nuova cassetta di posta elettronica diocesana che avrà il seguente aspetto:

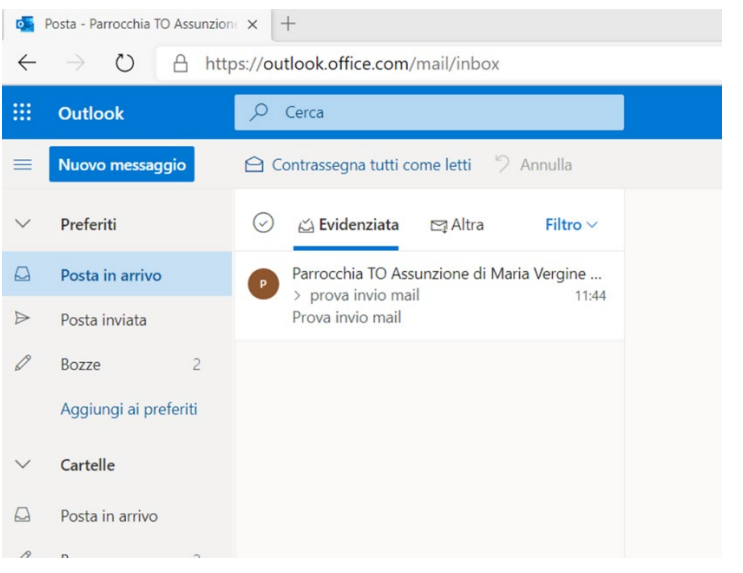